# **Dog Gone!** ... an AI2 Tile matching game and tutorial

Tile-matching games are a type of puzzle where the player manipulates tiles to make them disappear according to a matching criterion. Find the identical dogs on two successive screen touches of the question mark buttons in *Dog Gone!* and make the dogs disappear (dogs gone) with this app. When all the dogs and other images are hidden, the app provides a reward and a score. Lowest score wins. How fast can you hide all the dogs and symbols? Without peeking?

This tutorial uses the Advanced AI2 *Any Component blocks*, Procedures, Clocks, Lists, Sound, Notifier and Layouts. The app uses a single screen. An aia template is provided containing the required resources (as well as a finished app aia source to use to compare your results).

The game does not start with App Inventor; it starts with an idea. Most of the work building *Dog Gone!* involves gathering and making the required resources which include the images for the "tiles," the button icons and making the images the right "size." It took longer to make the tile images and write the tutorial than to code the app.

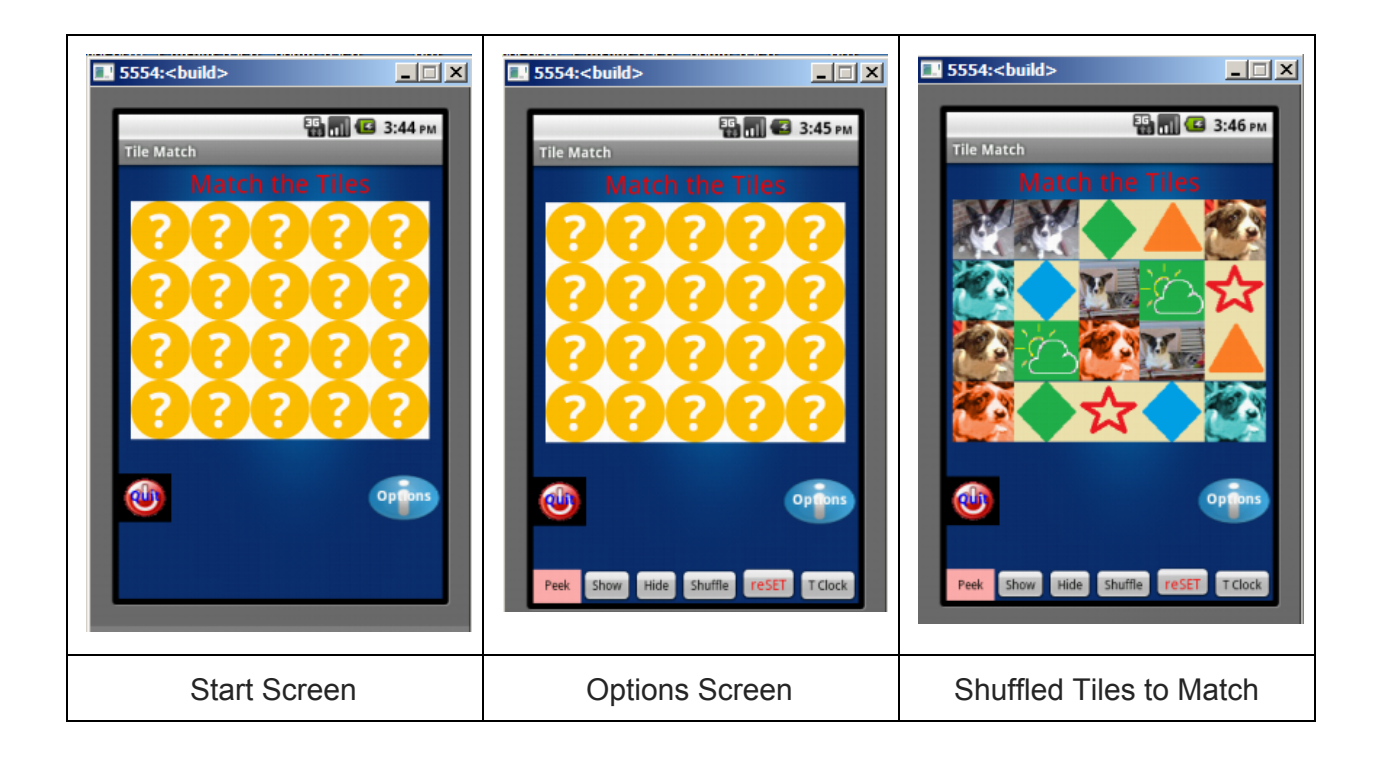

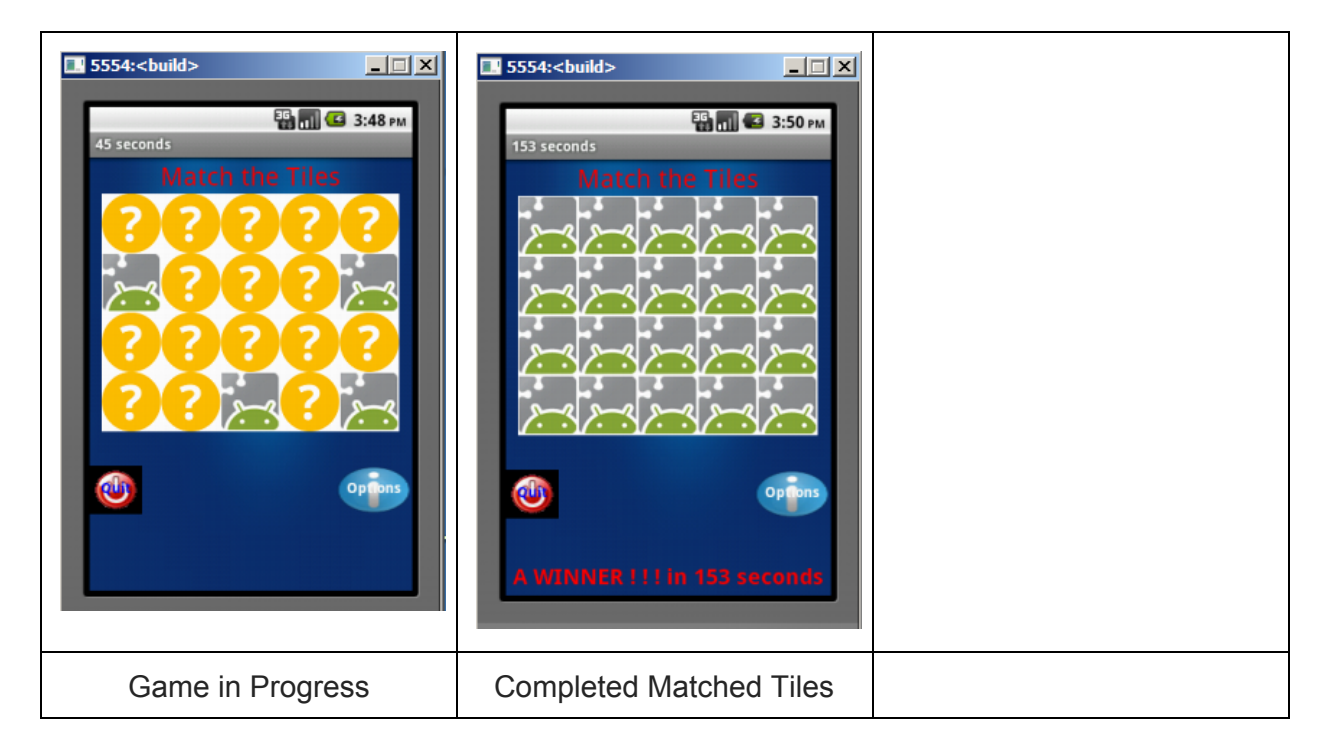

# **The Parts**

Some of the parts needed for the app require you to design some icons with a program like *Paint* on Windows. The game uses ten tiles. You need ten png or jpg images of the correct dimensions. The example app uses tiles that are 59 pixels wide x 59 pixels high. Why? The Table Layout the app is designed around will occupy a width of 300 pixels by design (most Android phones have screens that are 3 inches and are 320 x 480 pixels). 5 x 59 equals 295 pixels, enough to fill the Table layout. The icons you design (or get from the Internet) might have other dimensions; you might need a different way to lay out the matching tiles.

A 5 x 4 grid of tiles is "just about right" for this game ( five columns; four rows). Use the Table Layout with four rows and five columns. Place a button in each Table Layout; an image goes in each button. Populating the Table Layout buttons requires only ten images. Each image is repeated in the tile grouping.

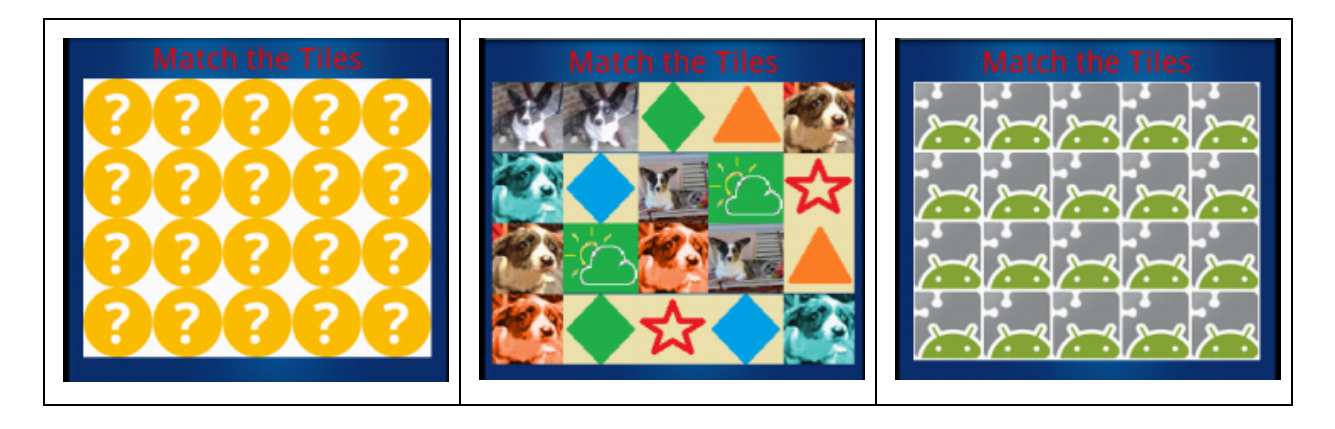

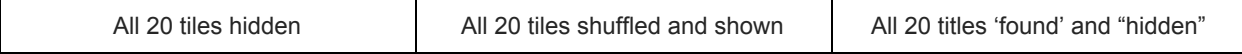

The game option buttons are placed in a Horizontal Layout and hidden (Visibility of the layout control is set to false). When the app is running, it appears as shown here..

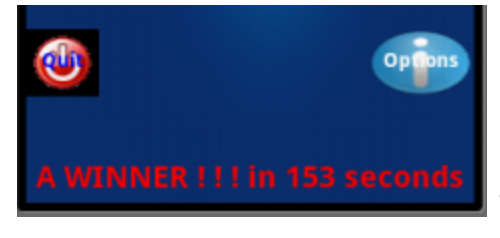

When the Options button is pressed, the users has choices to:

- 1) Peek momentarily at all the images (about ½ second (500 ms) as coded).
- 2) Show the tiles
- 3) Hide the tiles
- 4) Shuffle the tiles
- 5) reSet the game
- 6) Toggle the game clock on/off

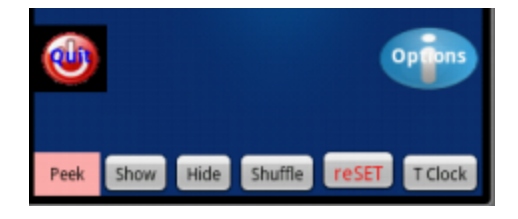

Press the Option button a second time to hide the options.

## **Make Some Tile Images**

The tutorial provides ALL the images required. If you want to personalize the app tiles, it is not hard to do. You replace ten of the existing tiles that are currently named dog1.png,doggreen1.png,dog1.png,dogorange1.png,Nickel.jpg,Magic3.jpg,weather2.png,aDia mondGreenSolid.png,aOrangeTriangleSolid.png,aStarRed.png,aDiamondBlueSolid.png . These images could be named image1, image2, etc. and would be generic.

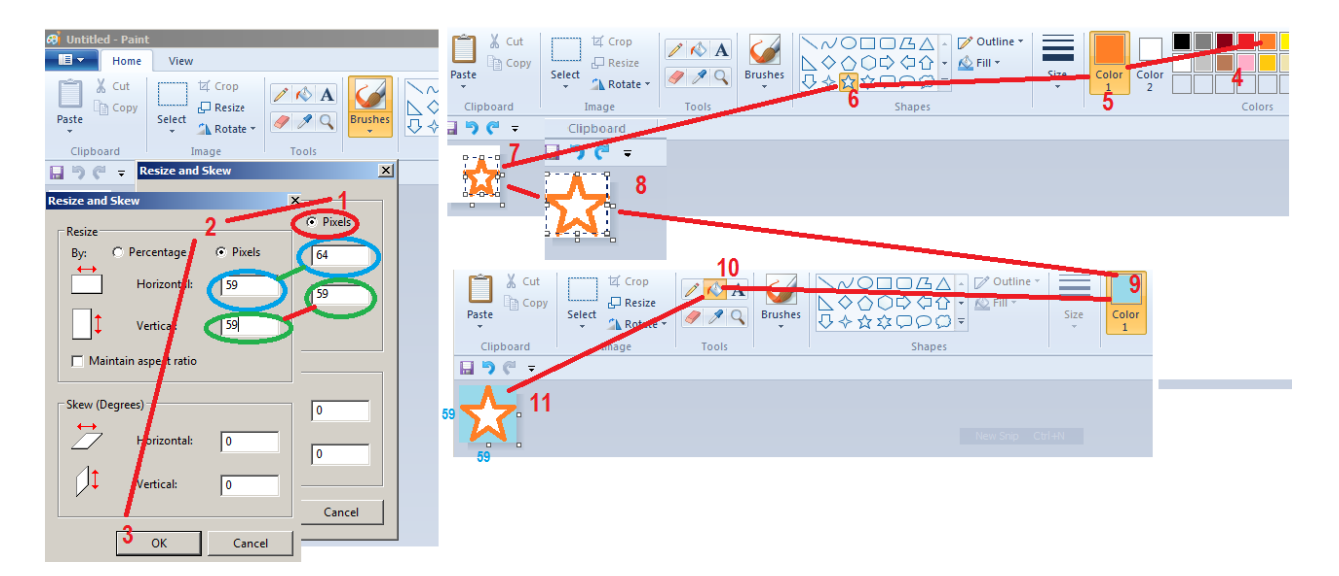

You might use Windows *Paint* to create the tile images. Here is a way to produce some simple, easily recognizable shapes to use as the game's matching tiles with *Paint*. Open *Paint*. Using the icon in the upper left corner of the app's window, select *New*. Then resize the white default drawing surface. Click *Resize* (or drag the small boxes) to resize the drawing surface. Using the following method allows you to specify the width and height pixels. When the window opens, check *Pixels*. See step #1 above to see how. The tutorial example image above demonstrates how you change the 64 to 59 and the 59 to 59. **WAIT**. Before you do that, un-check the **Maintain aspect ratio** box to allow both dimensions to set to 59 pixels. When both Horizontal and Vertical are set to 59 (step #2) go to step #3 and click *OK*. Your drawing surface now is 59 x 59 pixels in size. Select a color to draw with a right click (step #4), this places the selected color in the box at step #5. This is your drawing color. Select a drawing object from the numerous shapes at #6 and drag the object (in this case a star) and drop it at the white drawing surface at the location marked step #7. You can resize the object to fill the entire drawing surface or only part by using the small expansion blocks or move it to the center of the drawing surface (step #8). This procedure produces a nice colorful star on a white background. The tile can be more colorful. Select a different color (step  $#9$ ), now find the color-fill tool (step  $#10$ ). Drag the tool to the drawing surface. Left click when the pouring spout is on the white area and the white area will be filled with the new color - step #11 (or click on the star object and change its color). Constructing simples tiles shown here is as simple as it gets with *Paint*. If you have graphics skills you can use more features to create some exciting images or change to a more sophisticated drawing application to provide shading, more colors, transparency etc. Now, return to the *Paint* menu button (the upper left corner of the screen) and select *Save as* and *save the image to your desktop*.

Shrink an existing photo to 59 x 59 pixels (yes, you can use *Paint* to do that) and the photo png or jpg image can be used as a tile image too in your app. Ten images are required. The question mark image and the Android image (used to hide the dogs and things) are provided in the resources on the template aia.

## **Build the Game**

The tutorial uses some advanced techniques. If you are a beginner, proceed slowly, save your work periodically after testing as an aia source file or save using *Projects>Save project as*.. . Experts should save too. This is an Expert tutorial, not because it is difficult, but because limited instructions are provided.

The design screen uses Vertical, Horizontal and Table layouts. Your game does not have to look like the example. The template does provide the basic buttons. You can use your own layout instead as long a you use a five x four Table Layout for the tile buttons.

Where to start coding? This tutorial does not lead you by the hand. I would start coding all the required buttons, then the procedures and clocks. The template has the buttons but if you are adventurous, you can delete all but the table layout and just use the resources provided instead. Sometimes you will need to code a procedure prior to placing all the required blocks in a button event handler. This is a bit haphazard but necessary to avoid a LOT of instructions and text in the tutorial. After all, you are getting a fully fleshed-out aia with the tutorial if you need further explanation.

#### *Programing style*

*Some programmers relabel components as to function; for example, Button1 to btnSTART. I do not do that. Buttons, labels etc. are labeled sequentially. Some programming classes insist that objects be renamed; I see renaming as an unnecessary activity and an added complication. Is it easier to remember Button1 or btnSTART and follow someone elses programming style with all the associated typing errors* someone is apt to make will recoding from block images*?* Writing this tutorial took three times as long as developing the code.

#### **Designer Screen**

Here is an image of the *Dog Gone!* Designer screen:

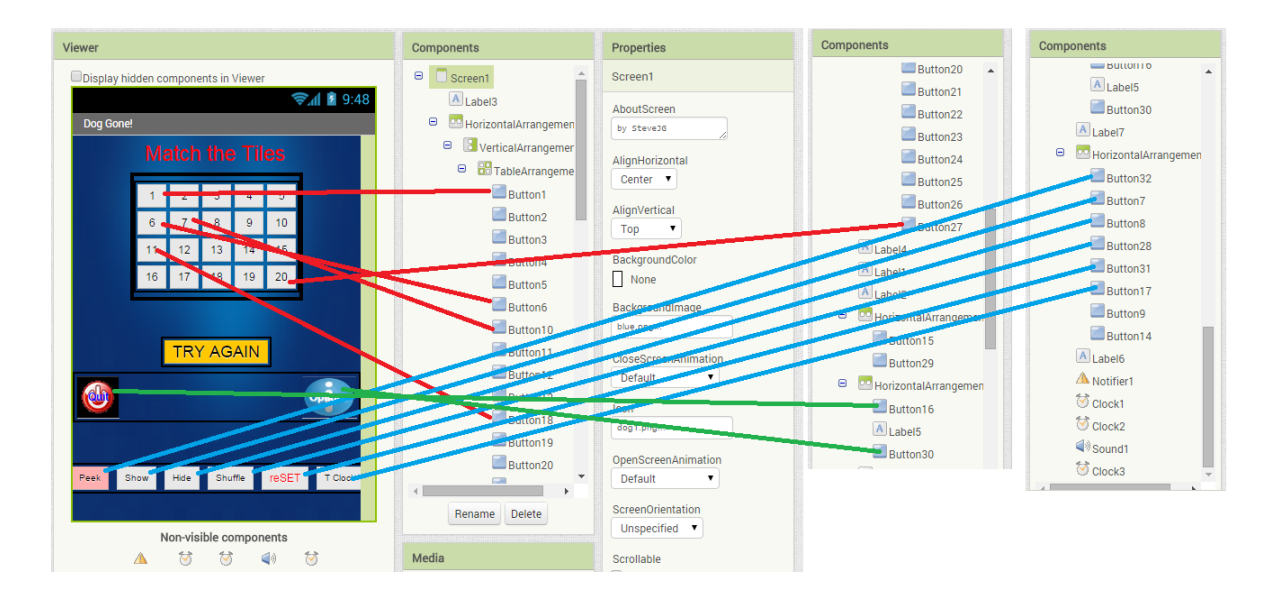

Confused? Refer to the completed aia. Some Object settings are assigned in the *Designer* and not in the blocks so the template is handy. If things are not working as expected as you code, please check the settings in the *Designer*. *All the buttons and labels in the app are not cross referenced in the above diagram.*

#### **Resources (Media)**

The following resources are included in both aia files available with this tutorial; the resources include two sound files and all the button images. Replace these examples with your own tile blocks and sounds.

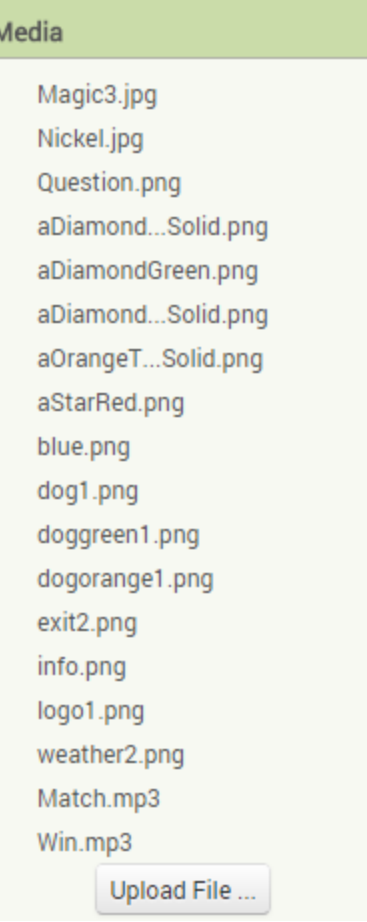

#### **The Blocks**

Lots of Blocks. Lots of Blocks so to learn from the tutorial you have to try to follow the programming logic. I show and explain why several procedures and some of the critical blocks are used but assume you understand the programming logic.

#### **Global Variables**

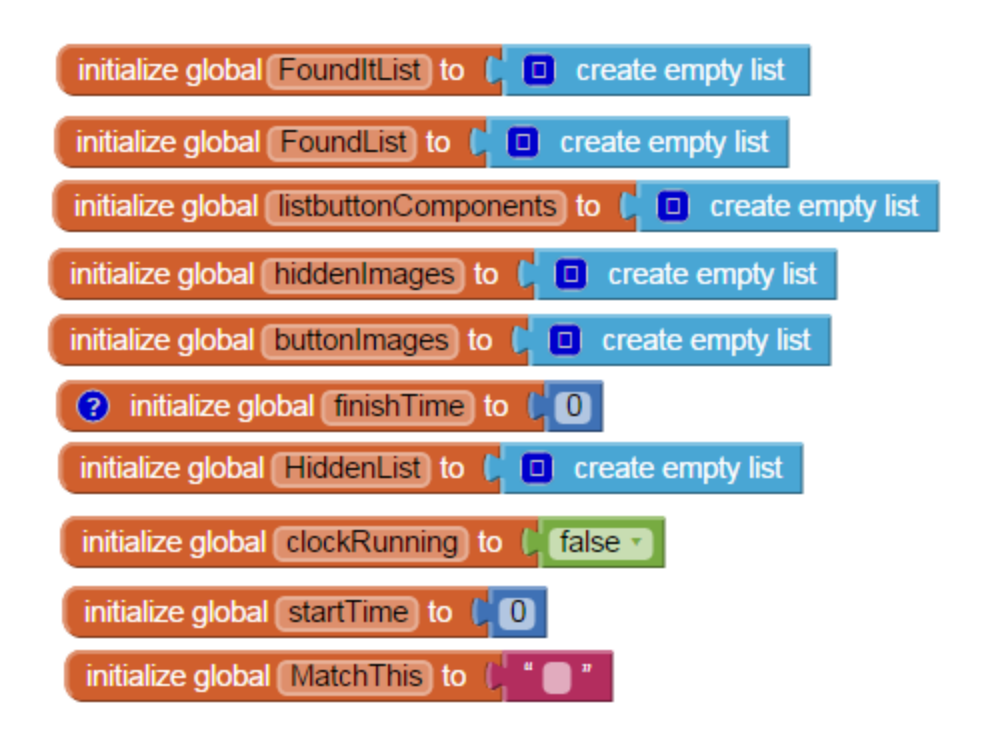

#### **Buttons**

The game tiles are buttons with images placed in a Table Layout. Are the buttons labeled in logical order? No. The game tile buttons are: Buttons 1 through 6 AND Buttons 10 through 13 AND Buttons 18 through 27 (which, in a way shows how the app was developed..in parts). I could have relabeled all the buttons: disappointed?, then relabel them.

ALL twenty of the Table Layout buttons have the same structure shown here:

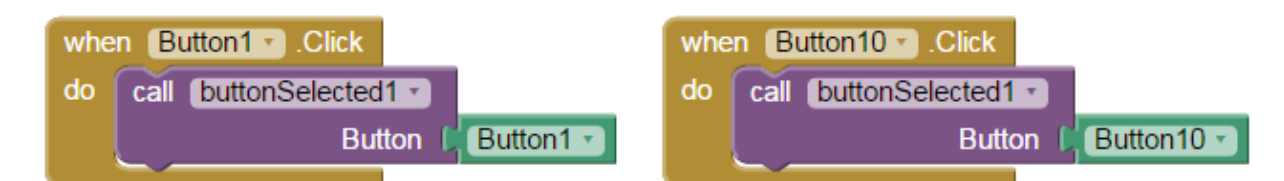

You need 20 of these buttons as indicated above; Buttons 1 through 6 AND Buttons 10 through 13 AND Buttons 18 through 27. Notice, the Button referenced in the *call* **buttonSelected1** procedure changes for each button. The Button1 structure is replicated twenty times. Hint: Create all the buttons in the Designer, then in the Blocks editor duplicate Button1 twenty times changing its caption to the required buttons using the caret to the right of "Button1." Also change the green button to the same name as the Button.

Here are more Buttons:

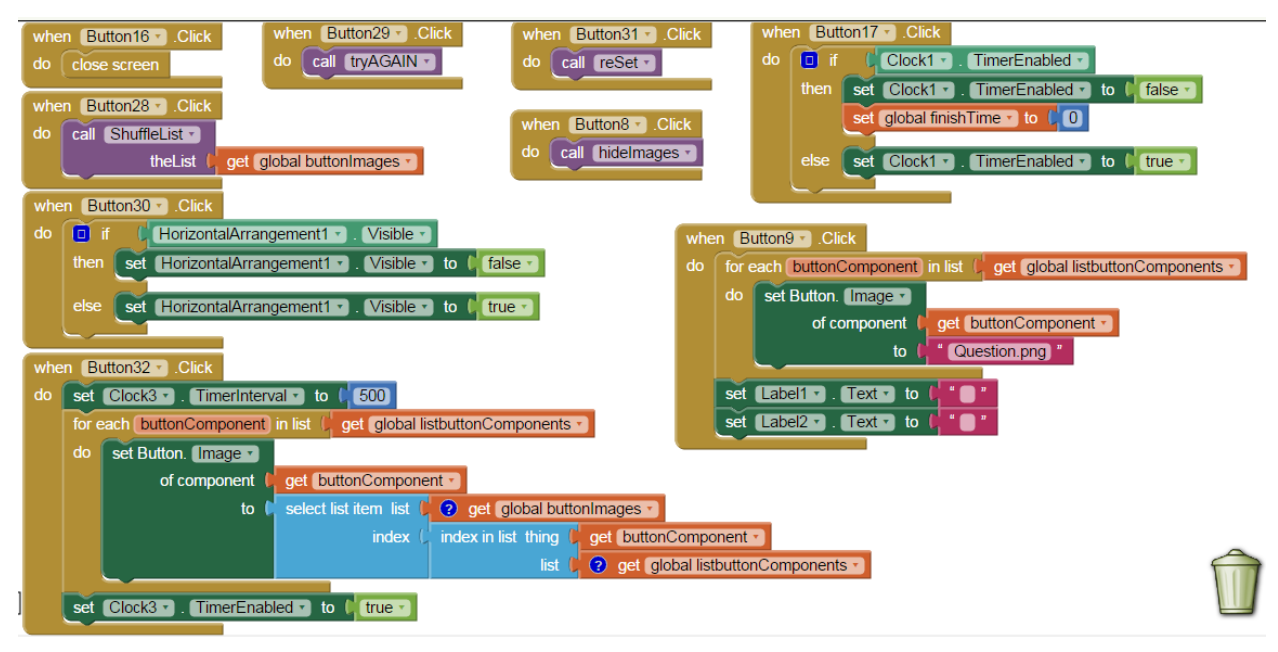

Button8 is the "Hide" button; it "hides" all the tiles behind question marks.

Button13 is the "Show" button; it displays all the tiles.

Button16 is the "Quit" button. It is used to terminate the app gracefully.

Button17 is the "T.Clock" button; it toggles the game timer clock off and on.

Button28 is the "Shuffle" button (to force a shuffle).

Button30 is the "Options" button.

Button31 is the "reSe"t button used to restart the game.

Button32 is the "Peek" button.

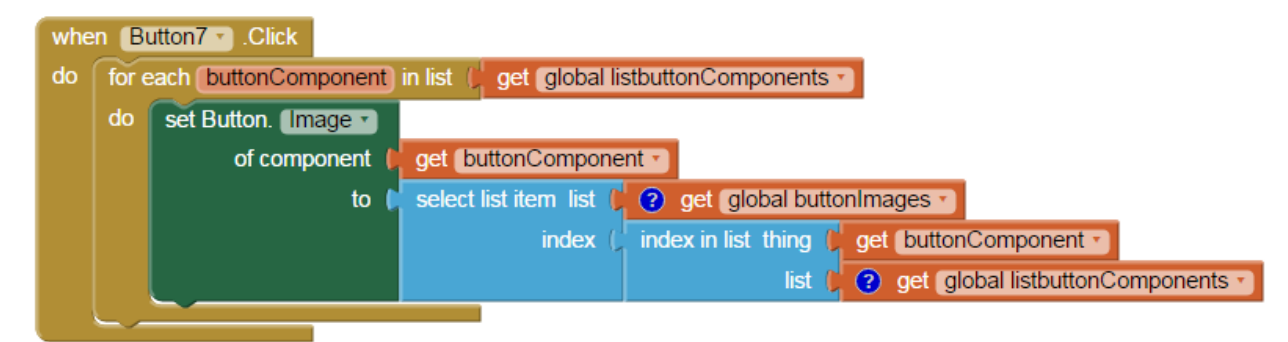

Button7 is the "Show" button (in the Options). It will show all the tile images.

#### **Miscellaneous Controls**

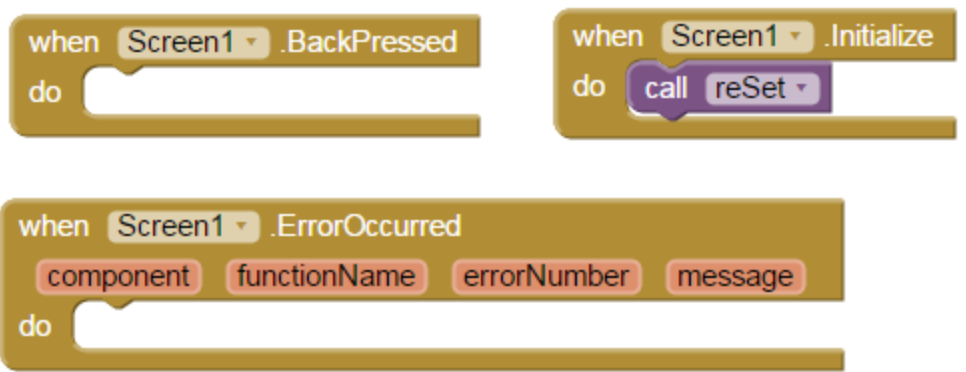

**Backpressed**, empty as it is of a "puzzle piece," prevents the user from accidentally pressing the Android device's back button and prematurely shutting down the game. This could be used for other functions should you chose to modify the app.

*Screen1.Initialize* contains the *reSet* procedure (which is the game starting condition). The *reSet* (discussed below) shuffles the tiles and starts (or restarts) the game.

The *ErrorOccurred* block is dormant at the moment and can be use to debug the app if necessary.

#### **Clocks**:

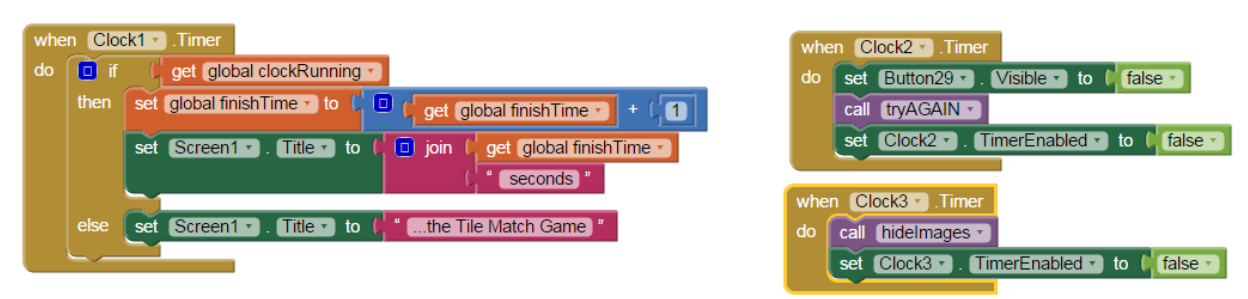

Three Clock objects are used. All three Clock.Timers are used only occasionally (none of the timers run consistently). Clock1 is the game timer elapsed time. Clock2 resets after an unsuccessful tile match attempt (or the user can use the button to elicit the change more rapidly). Clock3 is set off within the **Peek** button event handler; the procedure hides the images and turns itself off.

#### **Procedures**:

#### **The** *buttonSelected1* **procedure**

This procedure might be termed the MASTER procedure for the game. Most of the decisions are made here using the Logic controls and IF..then blocks.

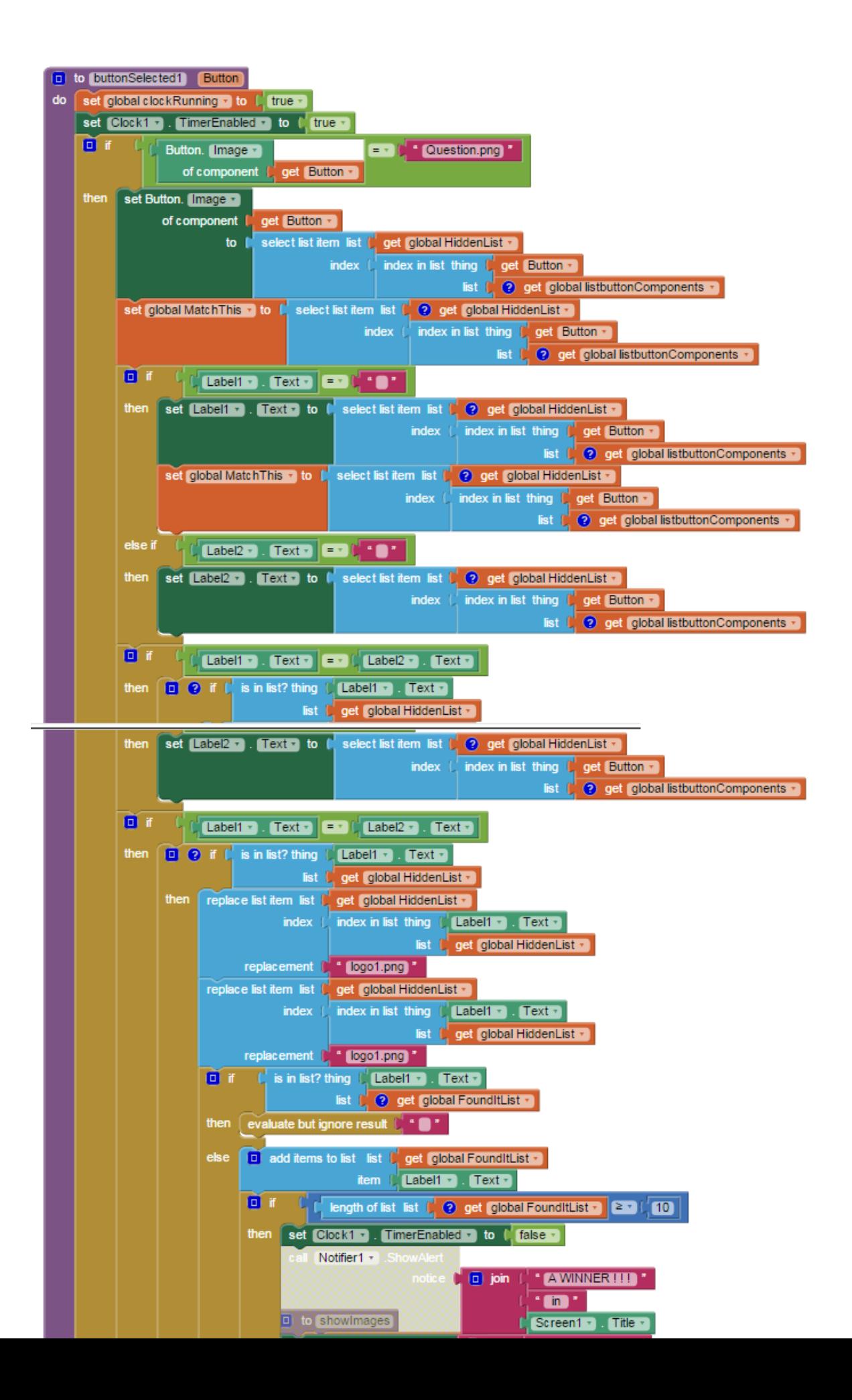

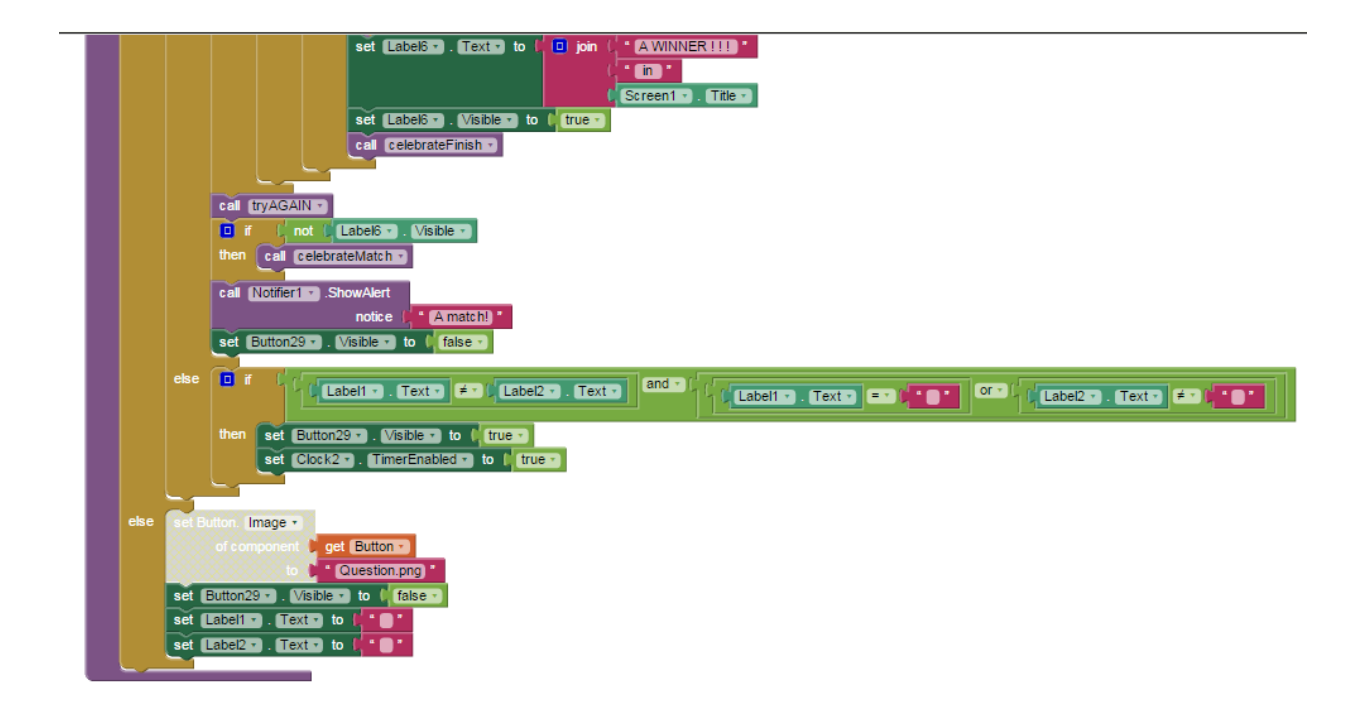

There are 131 blocks in this procedure. It is called by the buttons in the Table Layout and executes when a users touches a game tile (any of the tiles labeled 120 on the *Designer* screen). The procedure checks for the status of many of the app's components and allows the app to determine what to do after a button touch.

**The** *reSet* **procedure.** The procedure has 51 blocks.

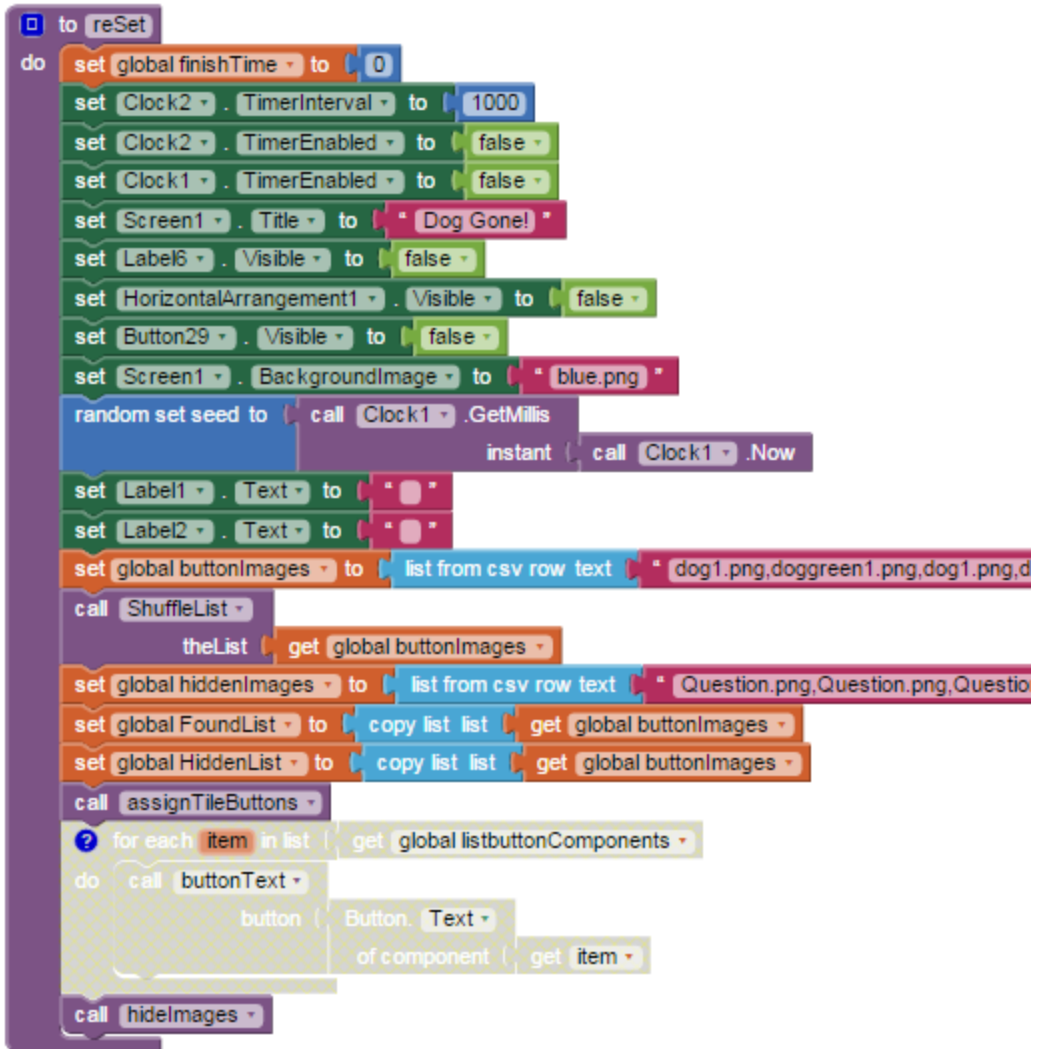

The *reSet* procedure is used when *Screen1* is initialized and to start a new game following completion of each tile matching. Use the *Options* button in the game to find the *reSet* button during gameplay.

The text in the two cut-off Text blocks shown in the image is as follows:

dog1.png,doggreen1.png,dog1.png,dogorange1.png,doggreen1.png,dogorange1.png,Nickel.jpg,Magic3.jpg,Nickel.jp g,Magic3.jpg,weather2.png,aDiamondGreenSolid.png,weather2.png,aDiamondGreenSolid.png,aOrangeTriangleSolid .png,aStarRed.png,aOrangeTriangleSolid.png,aStarRed.png,aDiamondBlueSolid.png,aDiamondBlueSolid.png

and

Question.png,Question.png,Question.png,Question.png,Question.png,Question.png,Question.png,Question.png,Que stion.png,Question.png,Question.png,Question.png,Question.png,Question.png,Question.png,Question.png,Question .png,Question.png,Question.png,Question.png

Yes, there are 10 instances of Question.png in the Text control; these are all the same image. Copy and paste both of these "strings" into the Text box.

What some of the blocks do in this procedure:

- 1) random set seed ensures that each puzzle is unique.
- 2) set Clock2.TimerInterval to 10000 is the interval the screen refreshes after a users selects two un-matching tiles.
- 3) The Screen1 background image is the blue.jpg image (included in resources).
- 4) *ShuffleList* is a procedure described here by Sajal http://www.imagnity.com/tutorials/app-inventor/shuffle-list-unique-random-numbers/. Described is a Fisher - Yates shuffle algorithm ( [http://en.wikipedia.org/wiki/Fisher%E2%80%93Yates\\_shuffle](http://www.google.com/url?q=http%3A%2F%2Fen.wikipedia.org%2Fwiki%2FFisher%25E2%2580%2593Yates_shuffle&sa=D&sntz=1&usg=AFQjCNFqBwBnkrOQnvN90Tj5tF1KSOV7PQ) ) converted to AI2 blocks by Sajal as is the *Swap* procedure. *You need both* these procedures described below.
- 5) The 'hidden' blocks provide the developer to display the button text on the Table Layout buttons.

#### **The** *hideImages* **and** *buttonText* **Procedures**

The *hideImages* procedure "hides" all the images "behind" a series of question mark images.

The *buttonText* Procedure clears the text when executed.

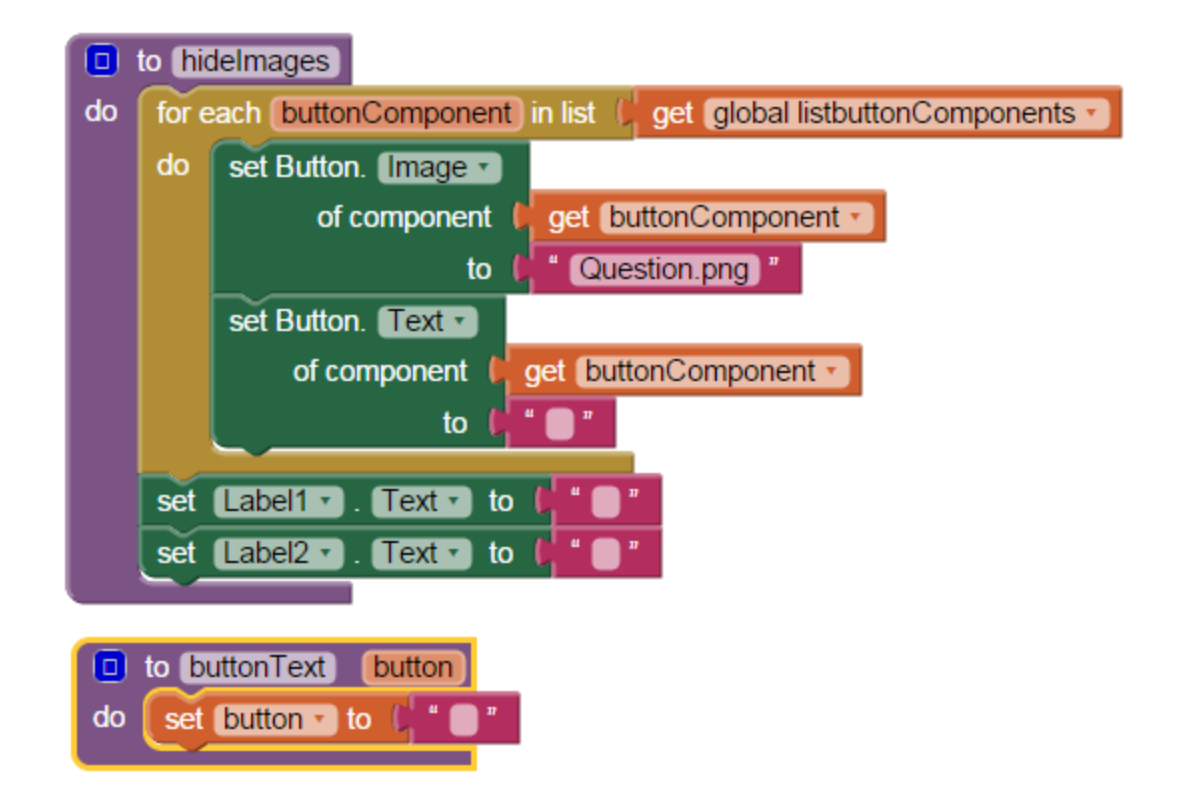

#### **The Shuffle Procedures**

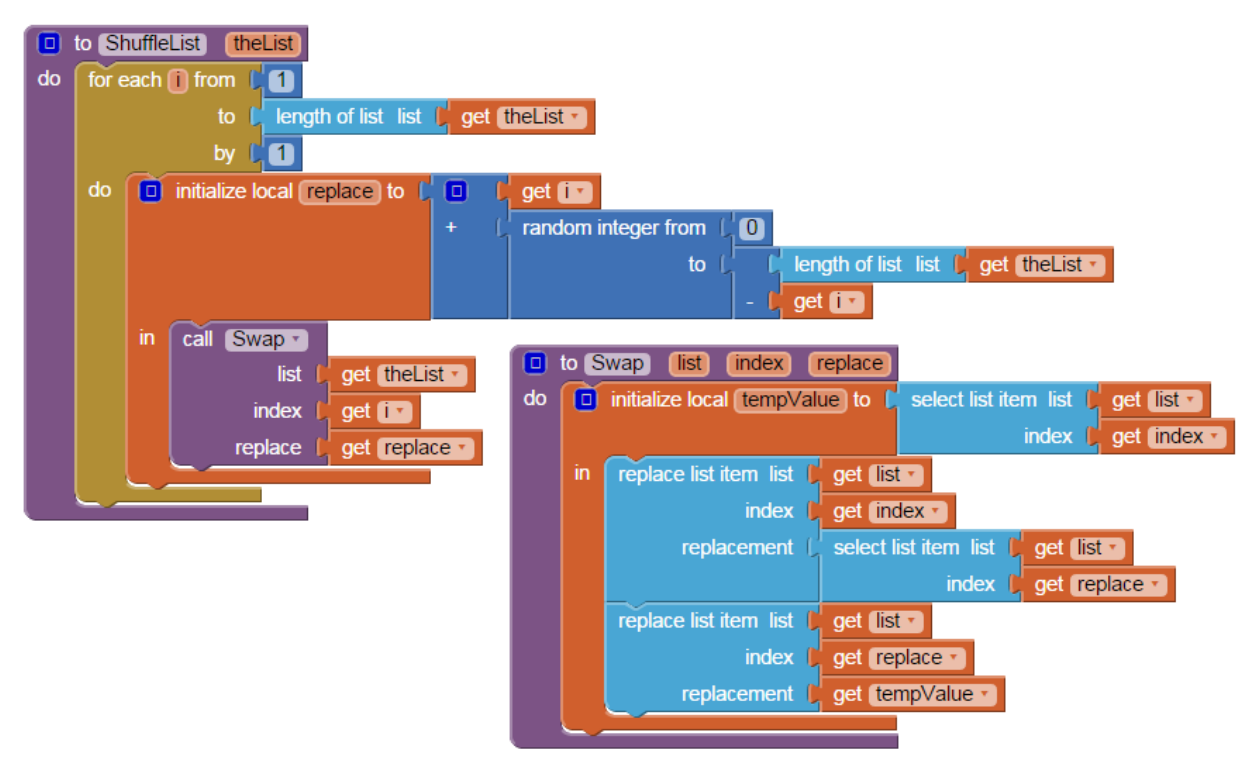

These two procedures are needed to implement the Fisher-Yates shuffle algorithm converted to AI2 blocks by Sajal (

http://www.imagnity.com/tutorials/app-inventor/shuffle-list-unique-random-numbers/). These blocks here are slightly modified from the blocks he introduced.

#### **The** *tryAGAIN* **procedure:**

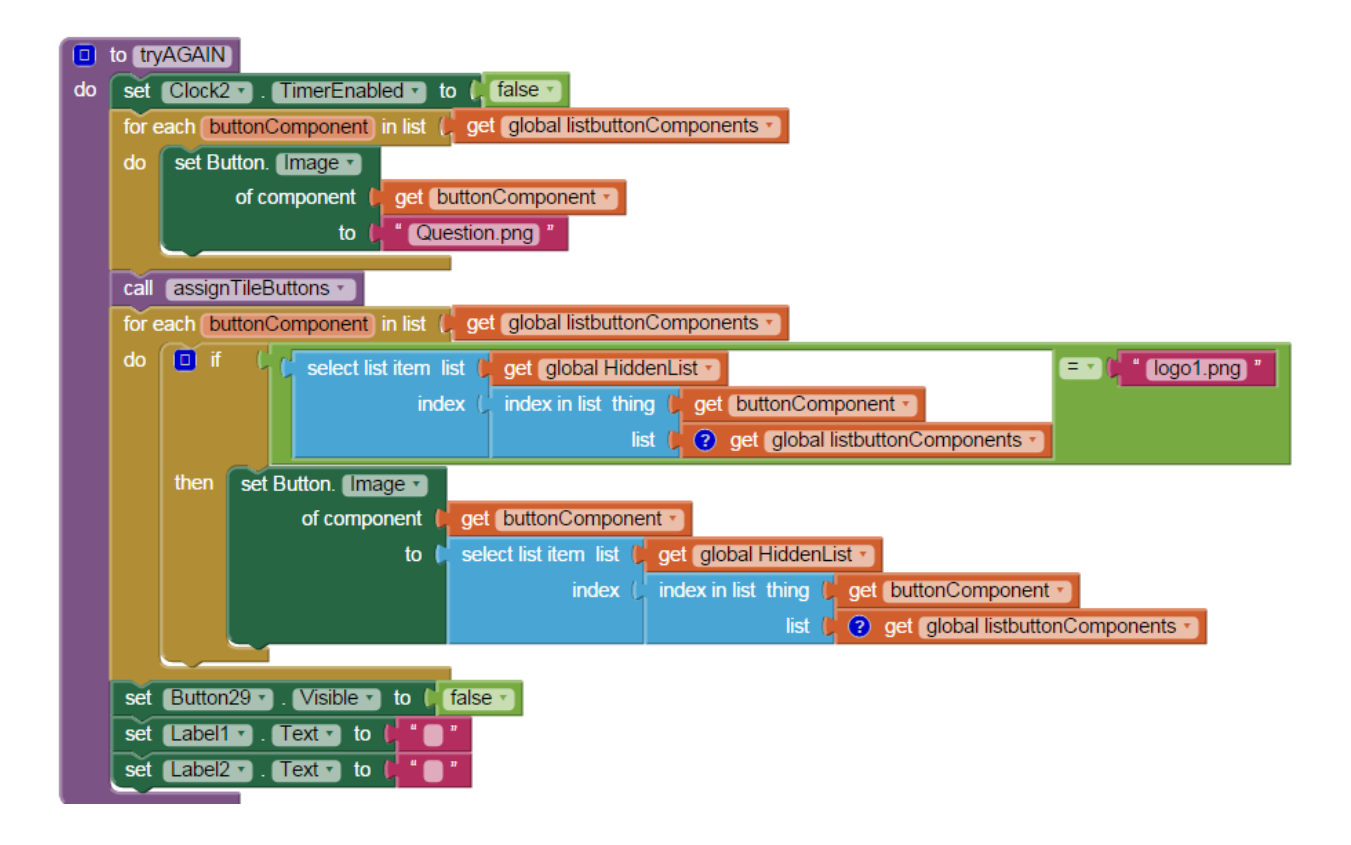

## **The** *celebrateMatch* **and** *celebrateFinish* **Procedures:**

The "celebrate" procedures play the two included sound files when they are needed.

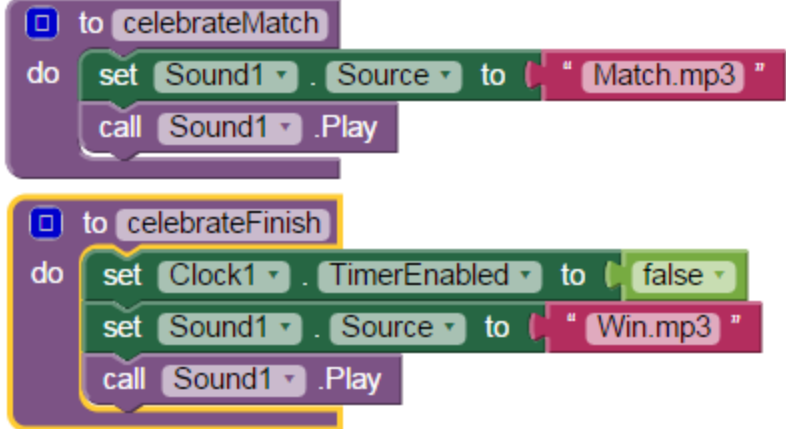

**The** *showImages* **Procedure:**

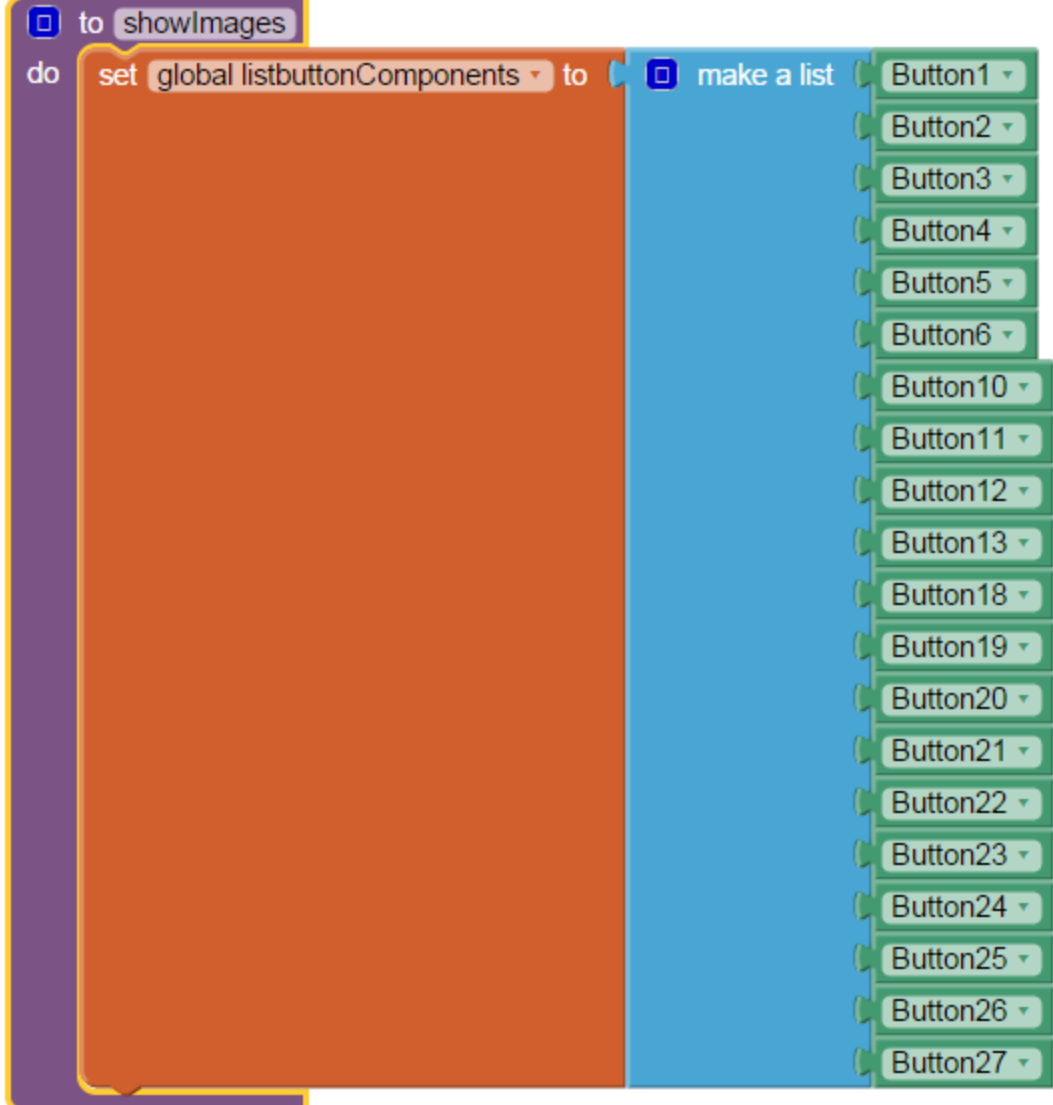

This list creation procedure is used several times within the app. The green button blocks are the names of all the buttons in the Table Layout used to display the matching tiles. Find each block are in the Blocks pop-up for a Button and are the last block displayed.

**Other Procedures:**

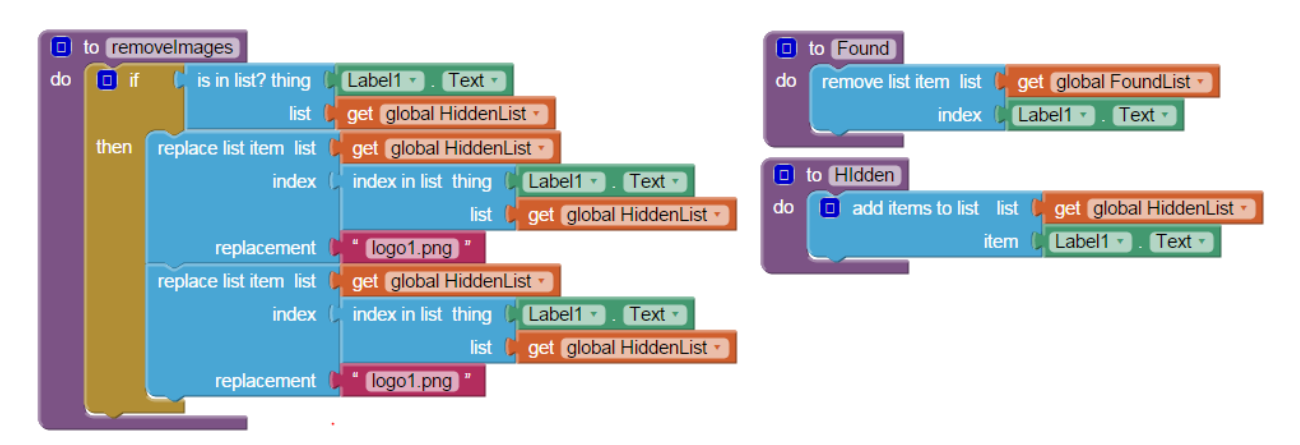

These procedures are not used at the moment are included because they might be useful when a developer makes modifications.

# **How to play** *Dog Gone!*

- 1) Select a question marked tile at random.
- 2) Select a second; hope for a match.
- 3) If a match of two identical tiles, the tiles are hidden.
- 4) Match another pair of tiles if you can, then another.
- 5) When all the tiles are matched, you win!
- 6) All done? Either quit or from **Options**, select **reSet** and the app will reset and allow you to play again. The next time you play, the tiles will be shuffled and you have a fresh playing screen. You play against the clock; try to better your time.
- 7) Tired of guessing? Before the game starts, go to **Options**, then select **Peek** and you get to see the screen for a brief moment. Does knowing the location of the tiles improve your score?

## **Variations of the app you can code**

While *Dog Gone!* is a complete app, there are certainly many enhancements, you as a developer can add:

1) Build the game with more than with 10 images available, but keep the number of tile "buttons" constant. Randomly select the images that will be shown for each game from your image list (but always limit the number to ten that will be used in any one game play) when you load the image list. To do this, you will have to name the images something like image1, image2 etc. in a generic way and provide the appropriate names in the image list.

- 2) Automatically display the **Peek** feature at the beginning of the game start. Users "know" where the images are as opposed to the default of not knowing anything about the tiles. Perhaps allow both options?
- 3) Add a "Leader Board" with scores. You will need a *TinyDB* and additional code blocks to make the score board persistent and to add new records. There are some suggestion about how to do this in this link: [https://groups.google.com/forum/#!searchin/mitappinventortest/high\\$20score/mitappin](https://groups.google.com/forum/#!searchin/mitappinventortest/high$20score/mitappinventortest/_SNEp0JhBo4/wqo9f5EjJzoJ) [ventortest/\\_SNEp0JhBo4/wqo9f5EjJzoJ](https://groups.google.com/forum/#!searchin/mitappinventortest/high$20score/mitappinventortest/_SNEp0JhBo4/wqo9f5EjJzoJ) .
- 4) Increase the size of the matching tile Table Layout. You need one tile image for each matched pair (each image is used twice) and enough images to fill the Layout with buttons/images and fill each row/column fully.
- 5) Use a sound file and write code to respond with a "raspberry" when selected tiles are mis-matched.
- 6) Keep a count of the tile match tries and total the successful and unsuccessful matches and make them part of the high score.
- 7) Certainly you have more ideas for improvement?

If you make interesting changes, you might publish your pertinent code blocks on the AI2 Forum ( <https://groups.google.com/forum/#!forum/mitappinventortest> ) with a title like Dog Gone! Modifications - Tips and Tricks.

## **Is there a source file? Download Source Code**

Download the source code to your computer, then open App Inventor 2, click Projects, choose Import project (.aia) from my computer..., and select the source code you just downloaded. There are two aia files: **DogGone.aia** (the complete project) and **DogGone\_Template.aia** (loads all the resources; you do all the coding). The links to the Google folder with the aia's are shown on the main tutorial blog page.

# **Coding Advice**

- 1) *Android* and *App Inventor* are text case sensitive. When coding names of objects, images and things, remember *blue.png* is NOT *Blue.png* or *blue.jpg* for example.
- 2) Save your work frequently. Either create a new aia or (very easily) *Projects>Save project as* saves a copy to the MIT server.
- 3) Stop coding when you are tired. OK, don't and see what happens.
- 4) You do not have to replicate the Designer screen. You do need to reproduce the Table Layout and buttons with images.
- 5) Please do not copy this app and attempt to sell it on *Google Play*, THIS tutorial is copyrighted, if you want something for *Google Play* use the principles you learned and code your own app.
- 6) For your own personal use, have fun with *Dog Gone!* It is free for personal use.
- 7) Have fun.

#### **Credits**

The Question.png is courtesy Wikipedia. The dogs images are courtesy Magic and Nikel and their owners. The logo1.png (the lurking Android) is courtesy of Google. *App Inventor 2* is courtesy MIT. This tutorial is written by Stephen Gradijan, January 2015; Copyright 2015 by SteveJG

Tutorial Version:

● App Inventor 2

Tutorial Difficulty:

• Intermediate-Advanced-Expert

Tutorial Type: Game